**Catalogue Converting Editing Researching etc.**

*run external program directly from FastRawViewer*

**External Program [4]** *(Adobe Lr/ACR, other RAW converter, RawDigger, etc.)*

#### **FastRawViewer**

*R (Alt-R, Ctrl-R)*

*if using \_Rejected subfolder, make sure to uncheck "Include Subfolders" box in Adobe Lr "From" field*

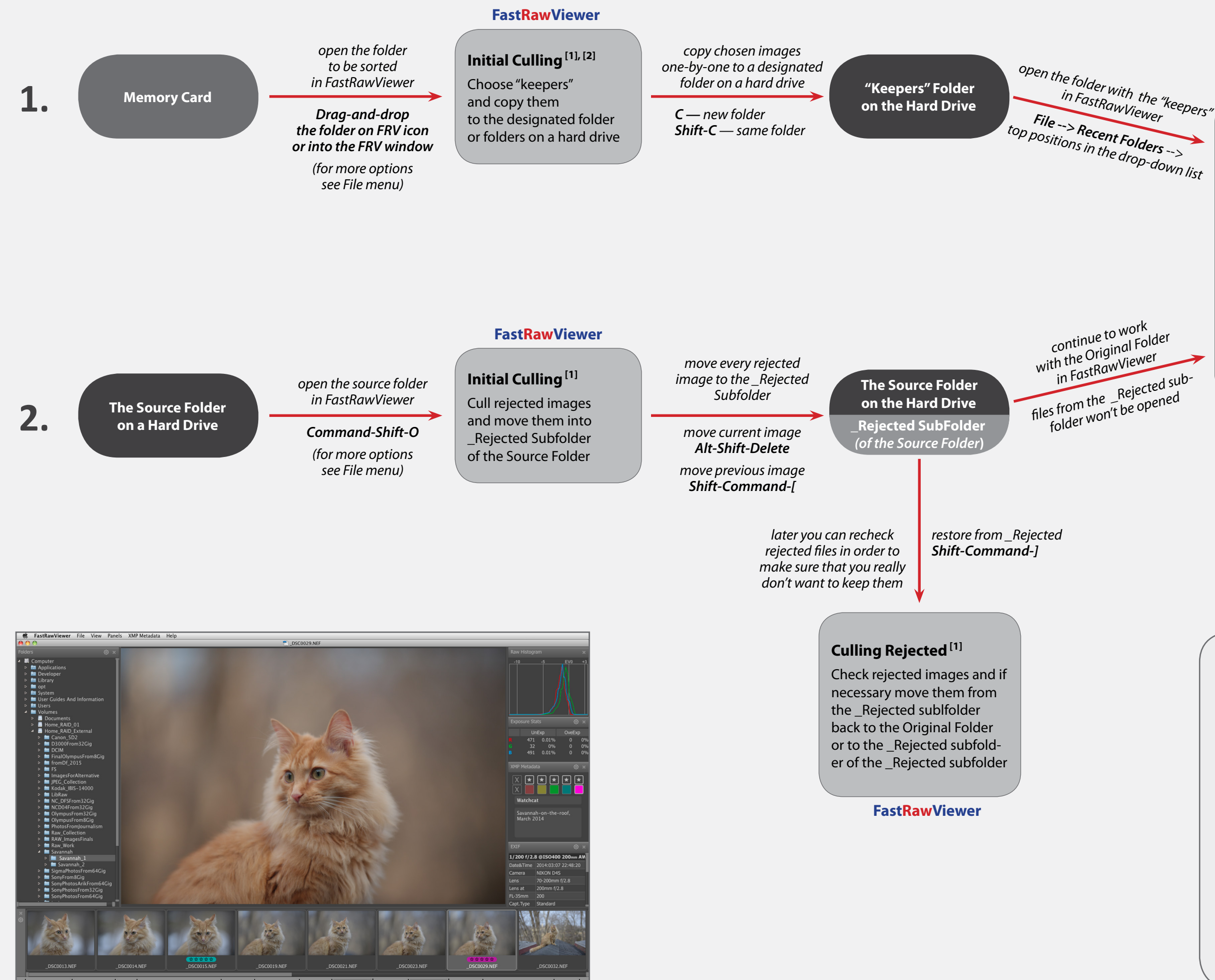

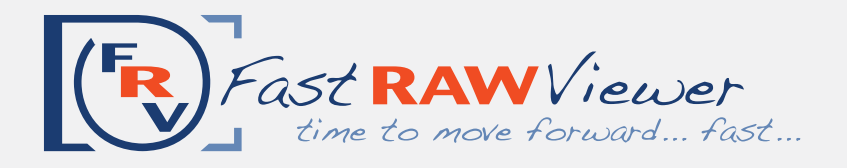

# **RAW-based Workflow***: Unsorted RAW Images --> FastRawViewer --> Adobe Lr/ACR or other RAW Сonverter*

*website:* **http://www.fastrawviewer.com** *email:* **support@fastrawviewer.com**

#### **Initial Adjustments [3]**

1. Orientation 2. Exposure *(brightness)* 3. White Balance 4. Contrast (*Tone*) Curve 5. Shadow Boost

**Assigning Labels and Ratings**

### **Add Titles and Descriptions**

*User adjustments are recorded as XMP sidecar files in the current folder with images*

#### **FRV Technical Tools for Culling based on RAW data:**

- 1. RAW Histogram
- 2. OE-, UE indication
- 3. Per-channel View
- 4. Focus Peaking

*For a quick start, please look at the "Tips" pop-up at every launch of FRV; for detailed instructions, please read the manual.*

 **[1]**

#### **Integration with External Programs**

*Please look at the "Tips" and read the manual to get detailed instructions how to:*

- 1. add an external program to FRV;
- 2. launch an external program;
- 3. adjust settings to save changes in XMP sidecar files;
- 4. match an image display.

 **[4]**

#### **[2]**

#### **Copy or Move?**

Instead of copying "keepers" you can move them to the designated folder:

*M* - new folder *Shift-M* - same folder as previous

## **[3]**

#### **Initial Adjustments to an Image Assigning Ratings and Labels**

*For a quick start, please look at the "Tips" pop-up at every launch of FRV; for detailed instructions, please read the manual.*